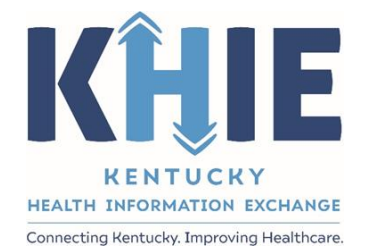

# Kentucky Health Information Exchange (KHIE)

# **Image Exchange in the ePartnerViewer**

User Guide

April 2021

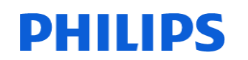

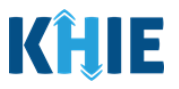

#### **Copyright Notice**

© 2021 Deloitte. All rights reserved.

#### **Trademarks**

"Deloitte," the Deloitte logo, and certain product names that appear in this document (collectively, the "Deloitte Marks"), are trademarks or registered trademarks of entities within the Deloitte Network. The "Deloitte Network" refers to Deloitte Touche Tohmatsu Limited (DTTL), the member firms of DTTL, and their related entities. Except as expressly authorized in writing by the relevant trademark owner, you shall not use any Deloitte Marks either alone or in combination with other words or design elements, including, in any press release, advertisement, or other promotional or marketing material or media, whether in written, oral, electronic, visual, or any other form. Other product names mentioned in this document may be trademarks or registered trademarks of other parties. References to other parties' trademarks in this document are for identification purposes only and do not indicate that such parties have approved this document or any of its contents. This document does not grant you any right to use the trademarks of other parties.

#### **Illustrations**

Illustrations contained herein are intended for example purposes only. The patients and providers depicted in these examples are fictitious. Any similarity to actual patients or providers is purely coincidental. Screenshots contained in this document may differ from the current version of the HealthInteractive asset.

#### **Deloitte**

Deloitte refers to one or more of Deloitte Touche Tohmatsu Limited, a UK private company limited by guarantee ("DTTL"), its network of member firms, and their related entities. DTTL and each of its member firms are legally separate and independent entities. DTTL (also referred to as "Deloitte Global") does not provide services to clients. In the United States, Deloitte refers to one or more of the US member firms of DTTL, their related entities that operate using the "Deloitte" name in the United States and their respective affiliates. Certain services may not be available to attest clients under the rules and regulations of public accounting. Please see [www.deloitte.com/about](https://www2.deloitte.com/us/en/pages/about-deloitte/articles/about-deloitte.html) to learn more about our global network of member firms.

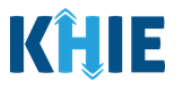

# **Document Control Information**

## **Document Information**

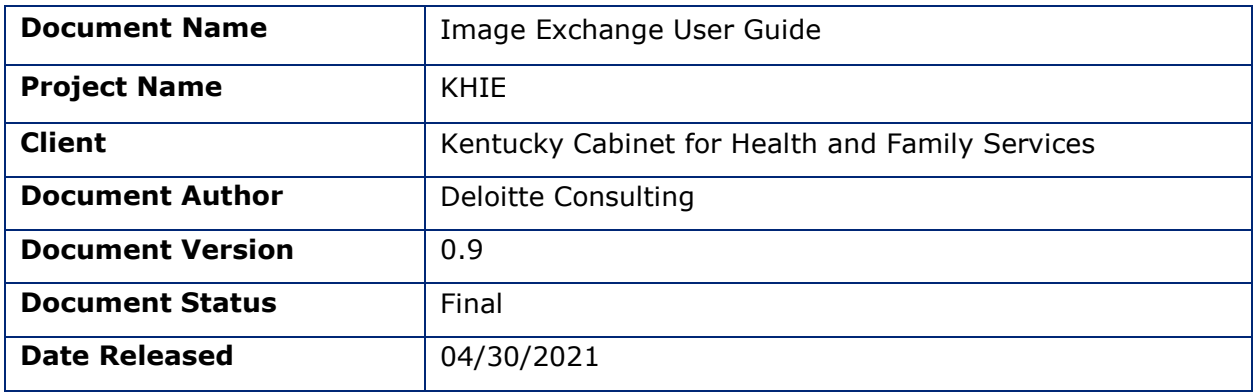

# **Document Edit History**

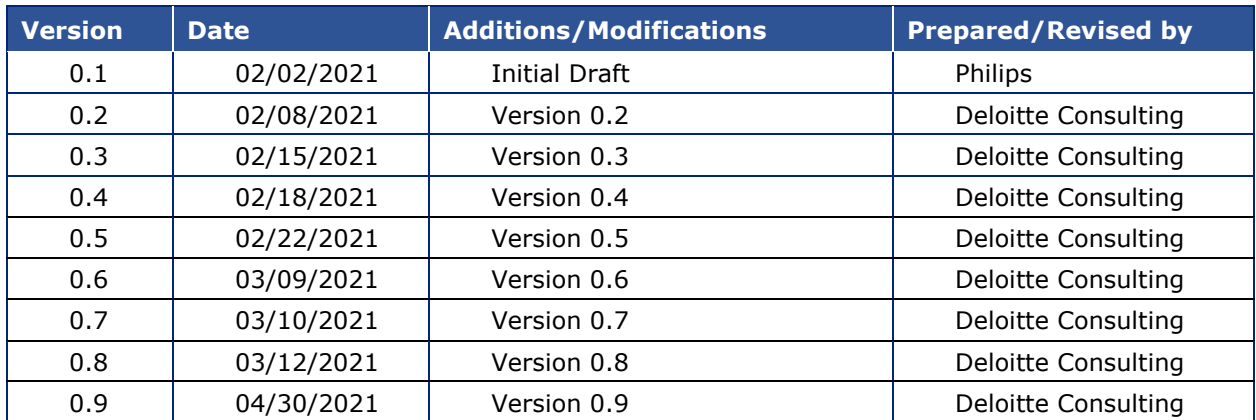

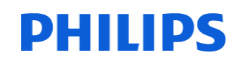

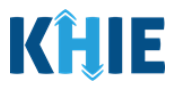

# **Table of Contents**

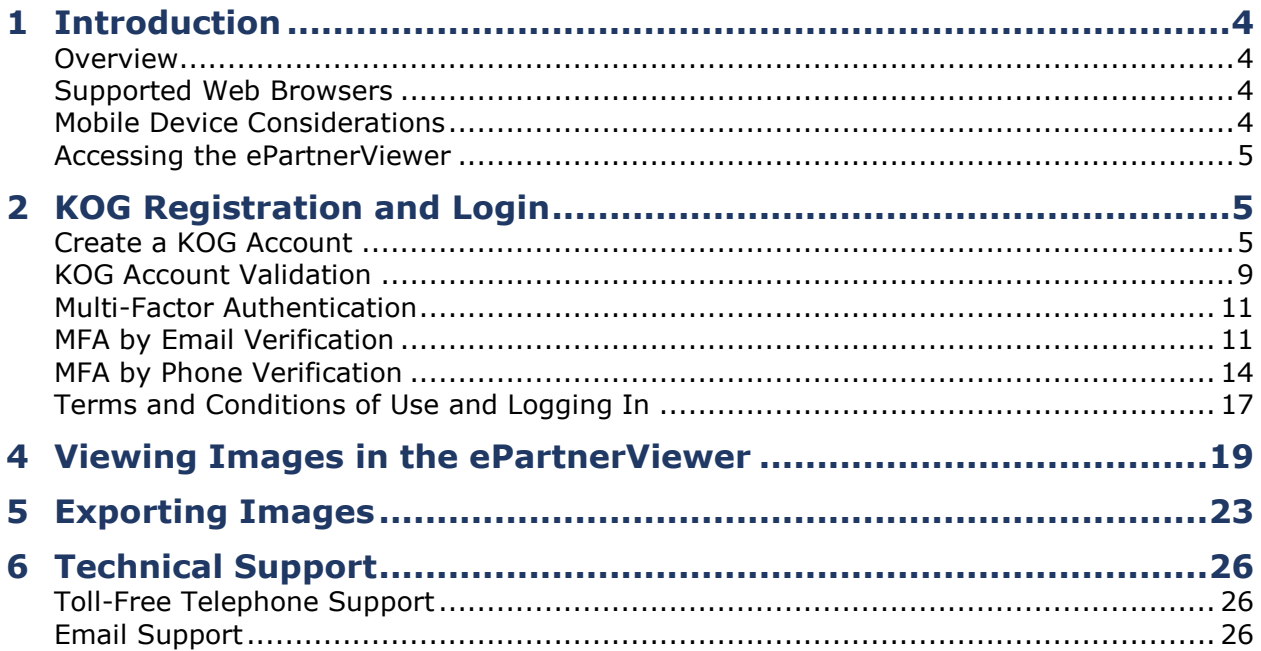

# **PHILIPS**

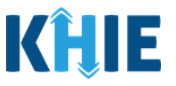

## <span id="page-4-0"></span>**1 Introduction**

#### <span id="page-4-1"></span>**Overview**

This training manual will cover KHIE's Image Exchange functionality in the ePartnerViewer. Users with *Clinical Roles* will have the ability to view images and authorized *Clinical Users* with the *PACS Administrator* role will be able to export the images to a destination Picture Archiving and Communication System (PACS) of their choosing. The *PACS Administrator* role will be discussed in Section 5 of this guide.

All examples and screenshots used in this guide are simulated with mock data; no Protected Health Information (PHI) is present.

the contract and the contract and the contract of the contract of **Please Note:** All screenshots shown throughout this document reflect how Users would **i** interact with the ePartnerViewer while using a desktop or tablet device. While core functionality remains the same across multiple devices, interface components may vary l in presentation. П

#### <span id="page-4-2"></span>**Supported Web Browsers**

Users must access the ePartnerViewer with a supported web browser. The ePartnerViewer is configured to support the following modern browsers on desktop, tablet, and mobile devices:

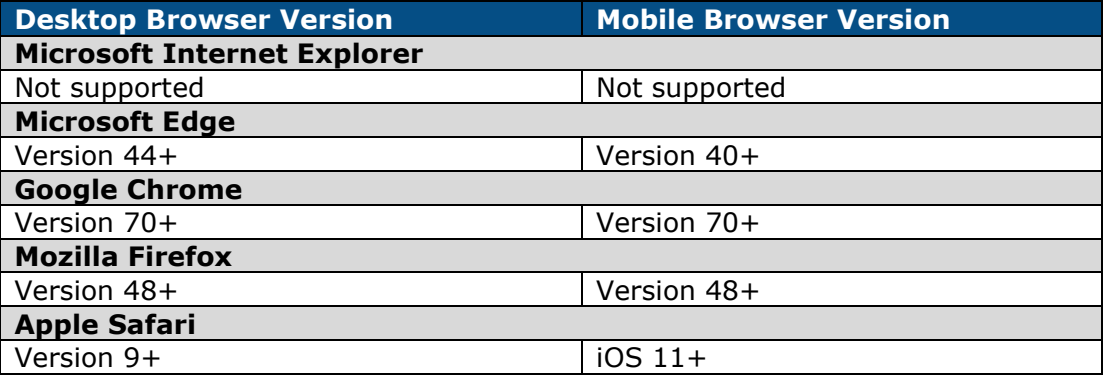

**Please Note:** The ePartnerViewer does **not** support Microsoft Internet Explorer. To access the ePartnerViewer, Users must use a modern browser such as Google Chrome, Microsoft Edge, Apple Safari, or Mozilla Firefox.

. . . . . . . . . . . . . . . . .

#### <span id="page-4-3"></span>**Mobile Device Considerations**

The ePartnerViewer is based on responsive design. This means it renders in the best format based on the user's device size. Responsive design applies to mobile, tablet, and desktop devices. Tablet devices in landscape display mode are considered desktop.

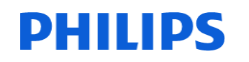

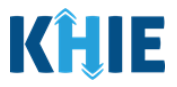

#### <span id="page-5-0"></span>**Accessing the ePartnerViewer**

To access the ePartnerViewer, users must meet the following specifications:

- 1. Users must be part of an organization with a signed Participation Agreement with KHIE.
- 2. Users must be provisioned with a *Clinical Role* in the ePartnerViewer.
- 3. Users are required to have a Kentucky Online Gateway (KOG) account.
	- Details on creating a KOG account are in *Section 2 KOG Registration and Login* of this guide.
- 4. Users are required to complete Multi-Factor Authentication (MFA).
	- Details on MFA are included in the *Multi-Factor Authentication (MFA)* subsection in *Section 2 KOG Registration and Login* of this guide.

# <span id="page-5-1"></span>**2 KOG Registration and Login**

#### <span id="page-5-2"></span>**Create a KOG Account**

- 1. When provisioned with the PACS Administrator Role in the ePartnerViewer, Users will receive an invitation email to register for the Kentucky Online Gateway (KOG).
- 2. Users must click the hyperlink named *Click here to Complete the Process* that's located in the Invitation email.

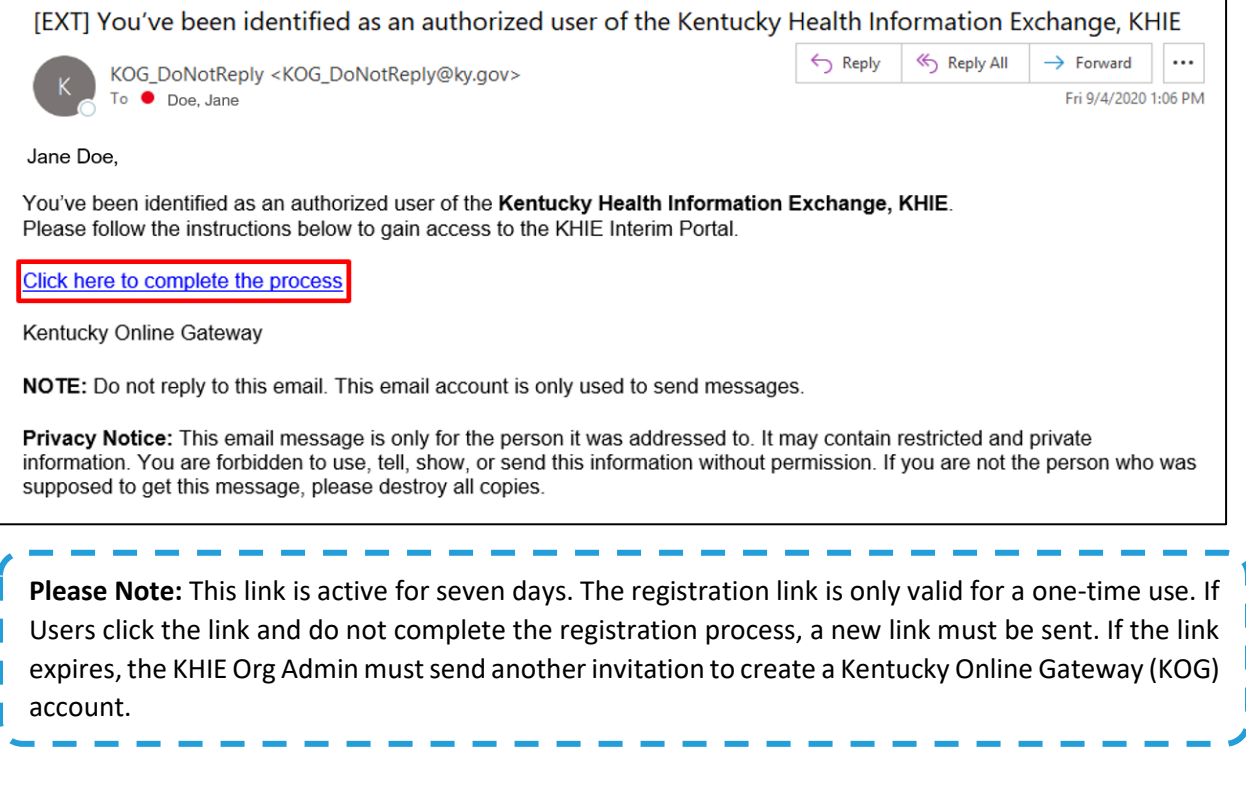

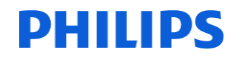

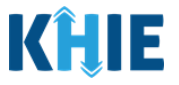

3. The **KOG Landing Page** displays. If Users do not have an existing KOG account, Users should click **Create Account**.

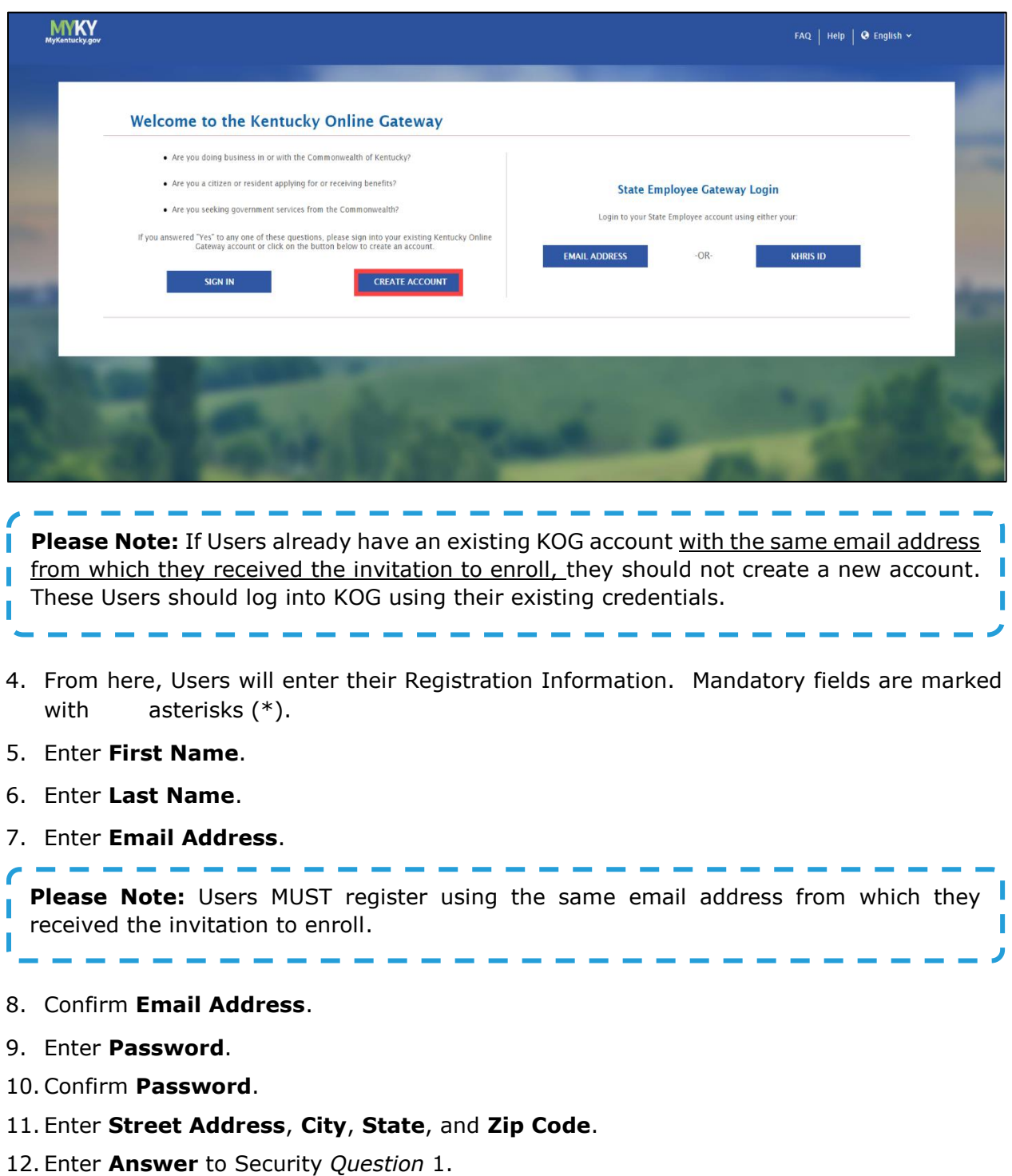

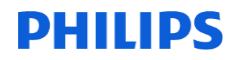

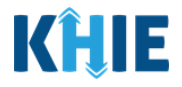

#### 13. Enter **Answer** to Security *Question* 2.

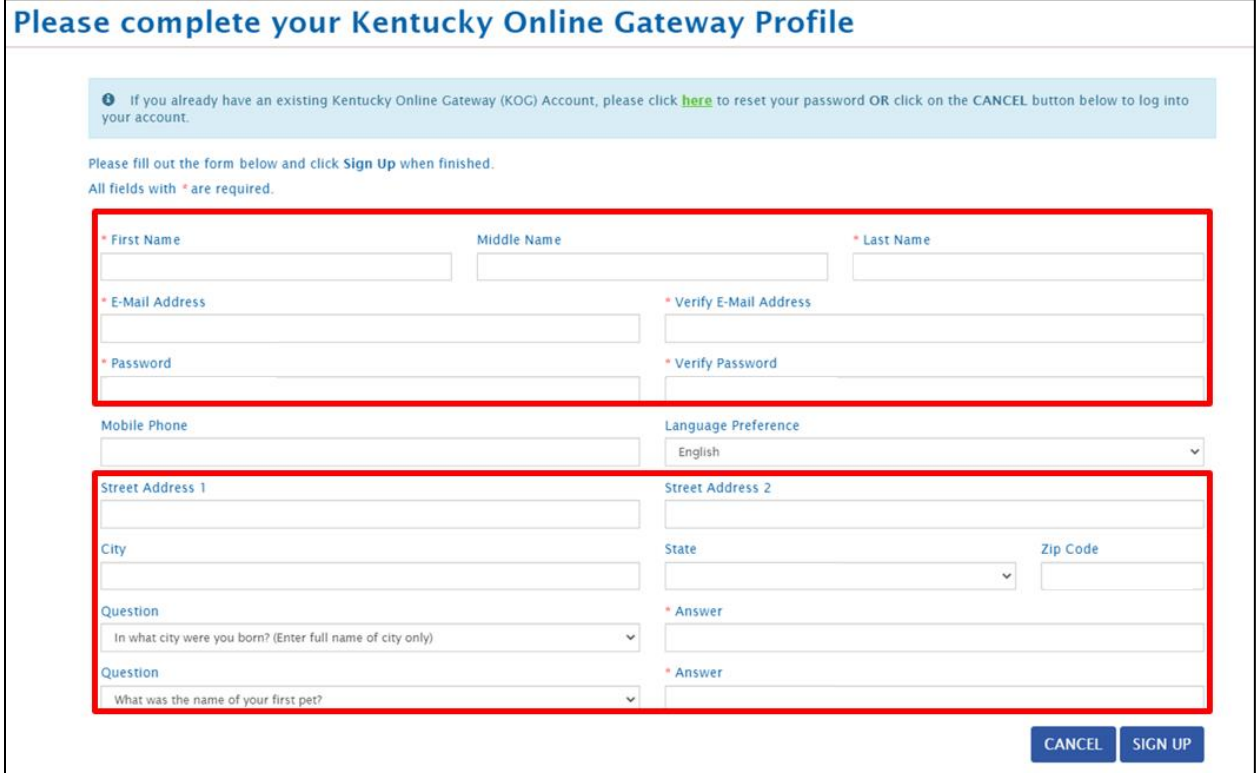

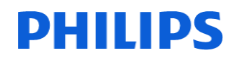

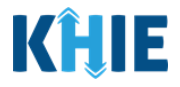

14.After completing the mandatory fields, click **Sign Up**.

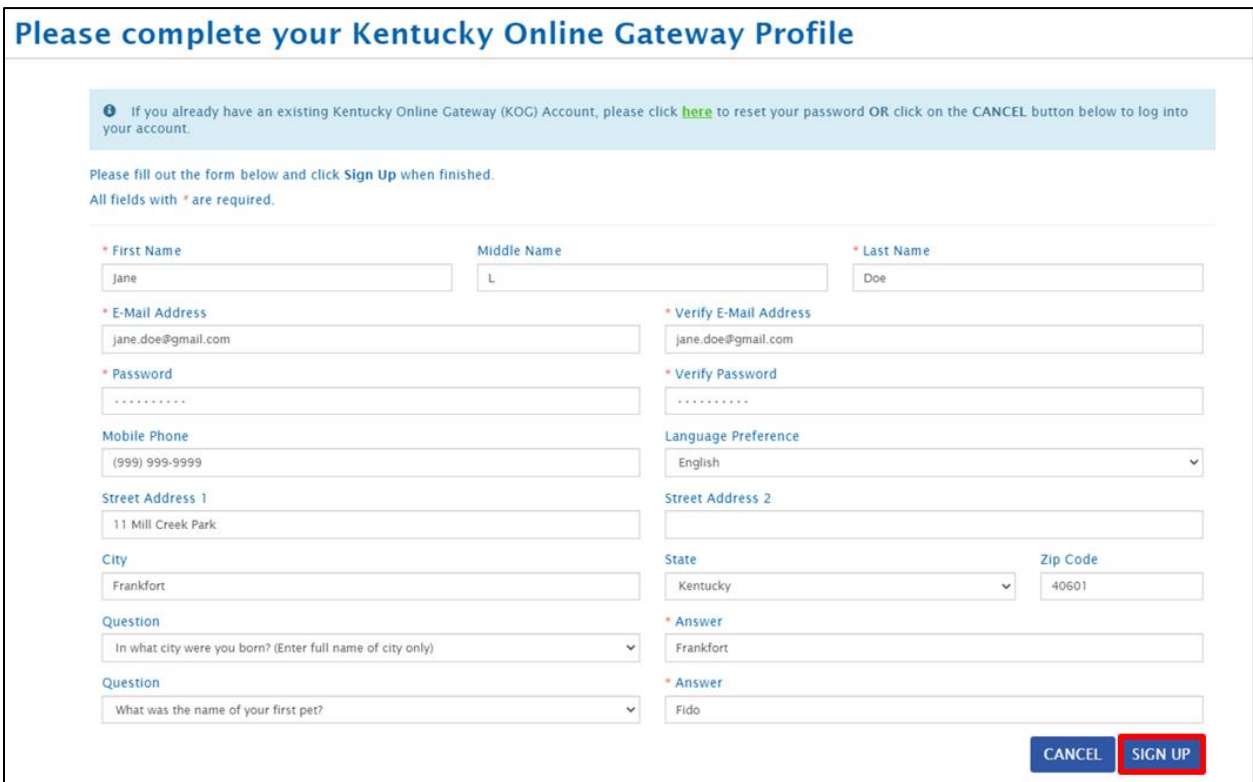

15.After clicking **Sign Up**, users are directed to a validation screen displaying the following message:

*Your account has been requested and is pending email verification. Please check your email and click on the link provided to verify your account.* 

16. Users must check their email to complete the KOG Account Validation process.

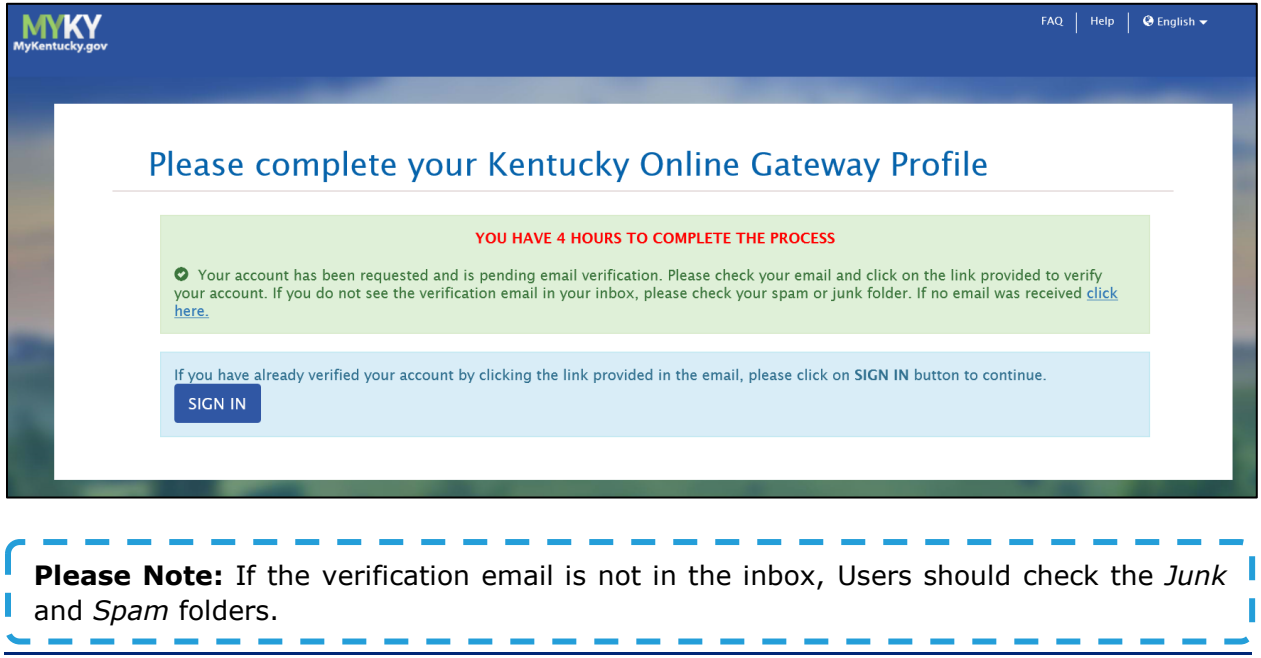

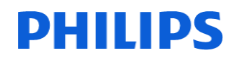

please destroy all copies.

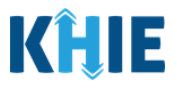

#### <span id="page-9-0"></span>**KOG Account Validation**

- 17. Users will receive an email at the email address they provided when creating the account. This email is titled *Account Verification* from [KOG\\_DoNotReply@ky.gov.](mailto:KOG_DoNotReply@ky.gov)
- 18.Click the **link** in the email to proceed.

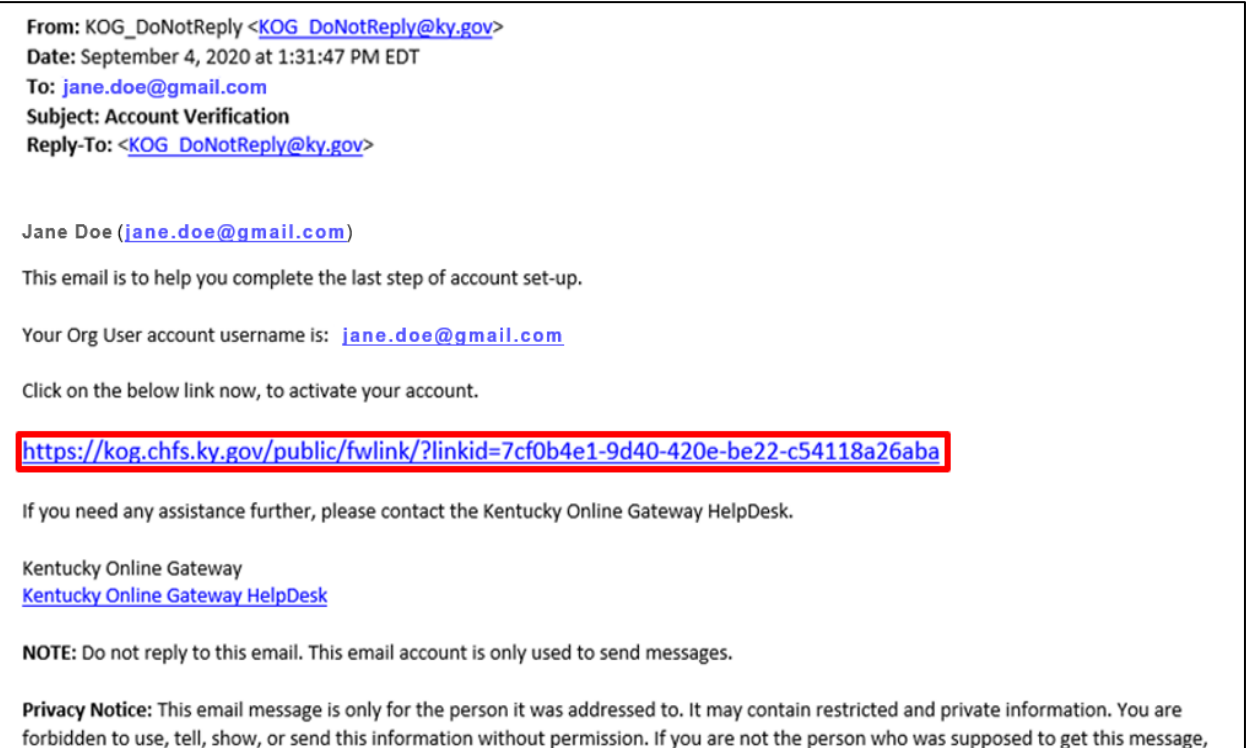

#### 19.Clicking the **link** navigates you to the **KOG Login Page**.

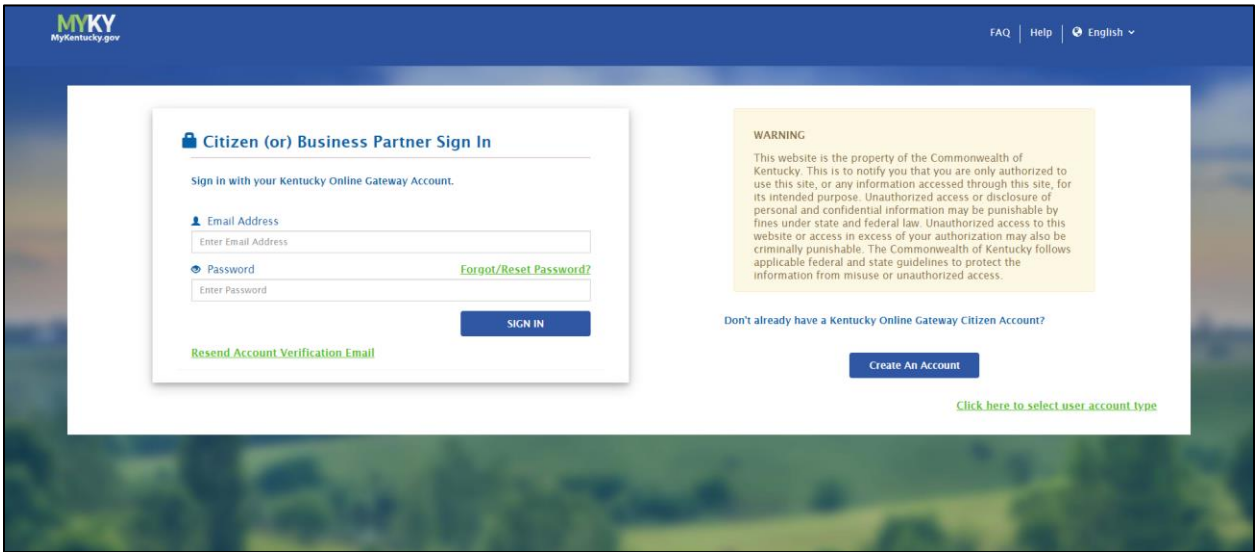

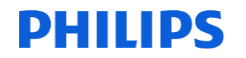

KHIE Image Exchange User Guide

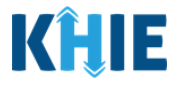

20. On the **KOG Login Page**, Users must enter their **Email Address**.

------------

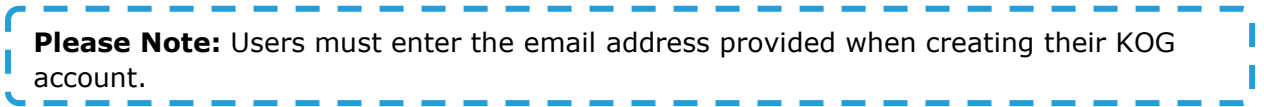

21. Users must then enter their **Password**.

**Please Note:** A User's password is the password provided when creating their KOG account.---- $\sim$  $\sim$  $\overline{\phantom{a}}$ 

22. Users must click **Sign In**.

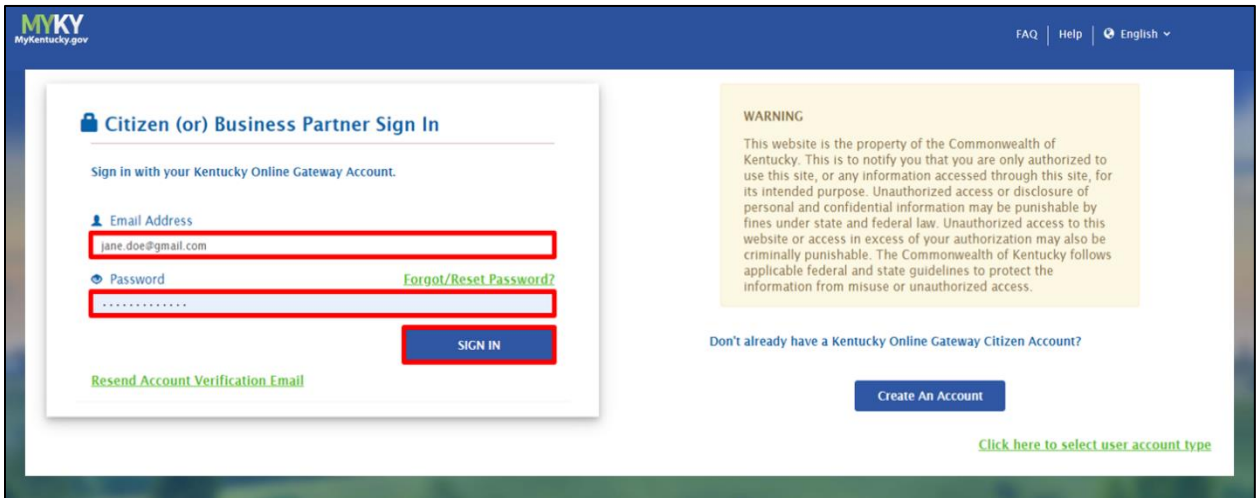

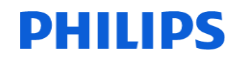

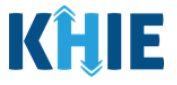

23.After logging in, users have the option to register as an organ donor.

- To register as an organ donor, Users should click **Yes, Register Now**.
- When Users do not want to register as an organ donor, they should click **Remind me later** to proceed.

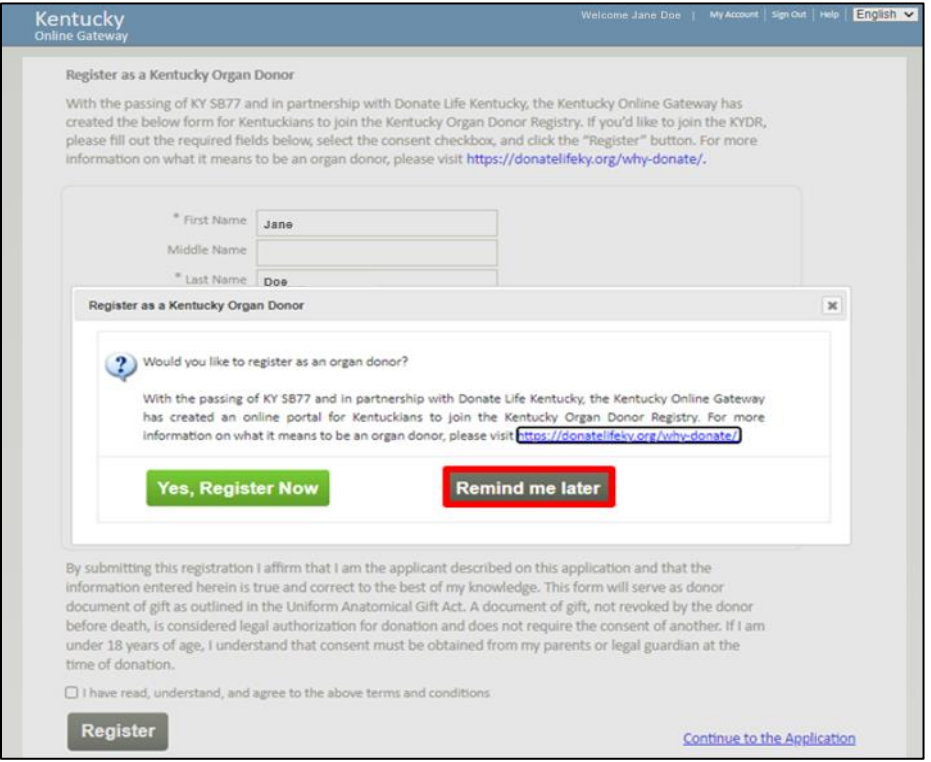

#### <span id="page-11-0"></span>**Multi-Factor Authentication**

After logging in, Users are asked to complete Multi-Factor Authentication or MFA. Users have the option to receive an MFA passcode by Email or Text.

#### <span id="page-11-1"></span>**MFA by Email Verification**

1. To receive the MFA passcode by email, select the **MFA by Email Verification** button and click **Send Passcode**.

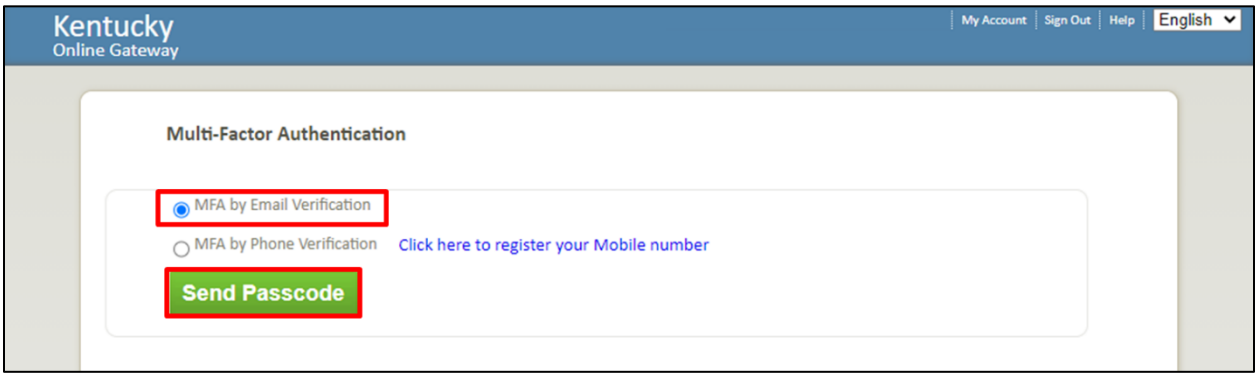

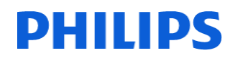

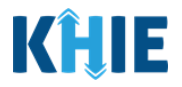

2. Users must open an email titled *Passcode for MFA* from KOG DoNotReply@ky.gov. Users must open this email in a separate tab.

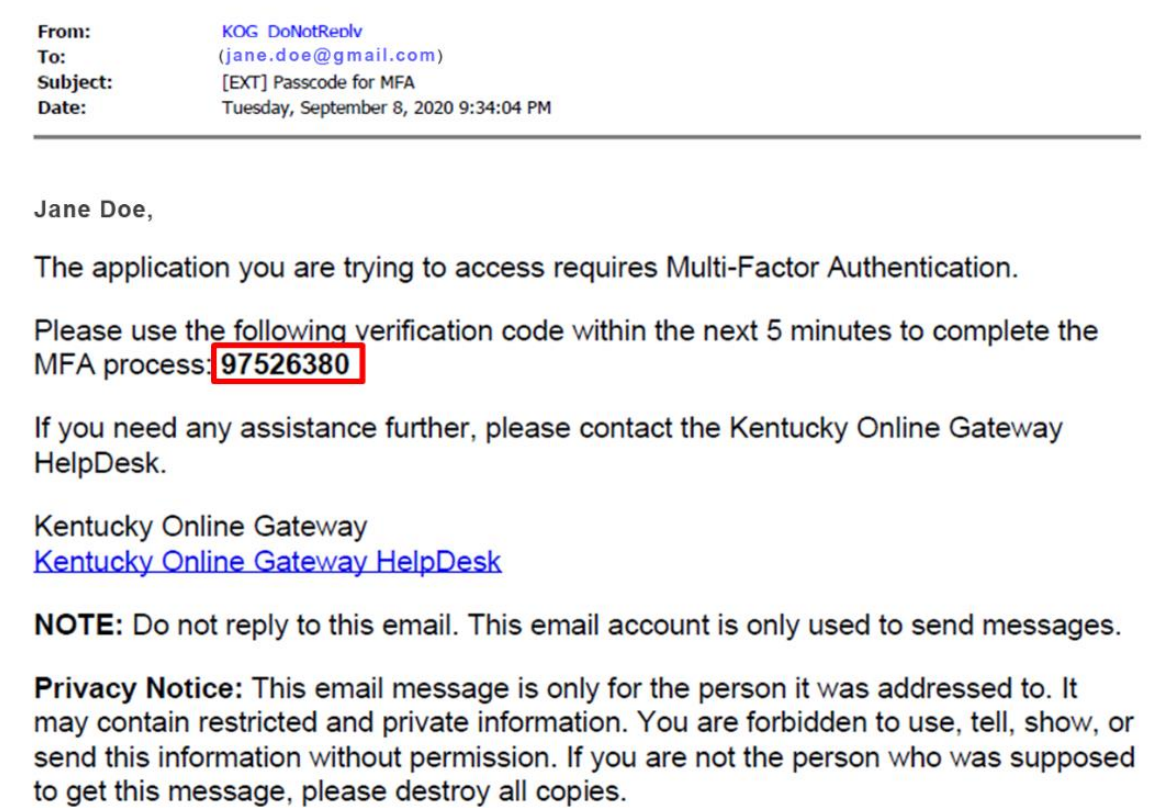

3. Users must enter the **8-digit code** that is in the body of the email into the *Enter Passcode* field on the **Multi-Factor Authentication** screen.

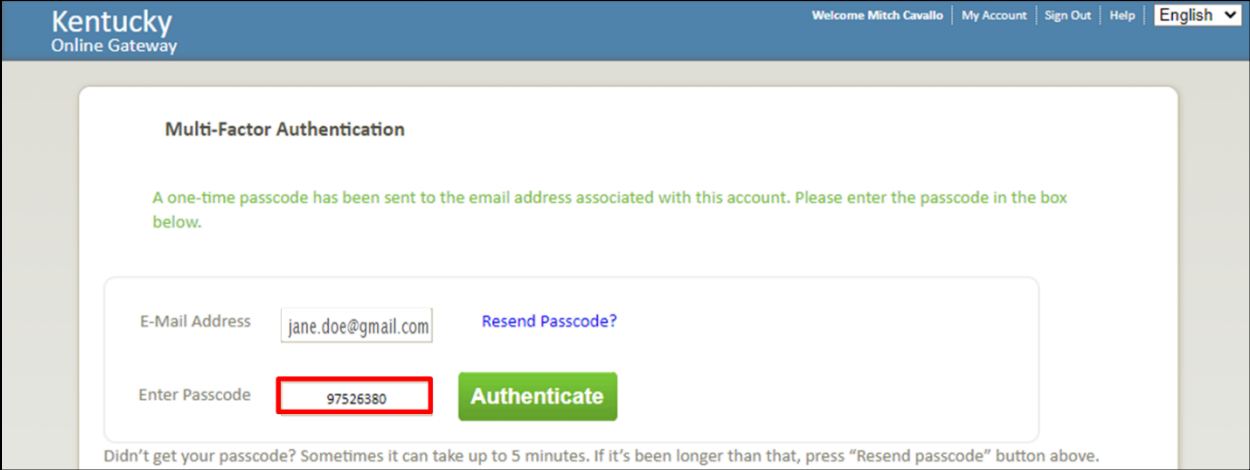

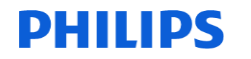

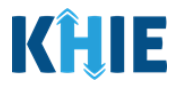

4. Users must click **Authenticate** to proceed.

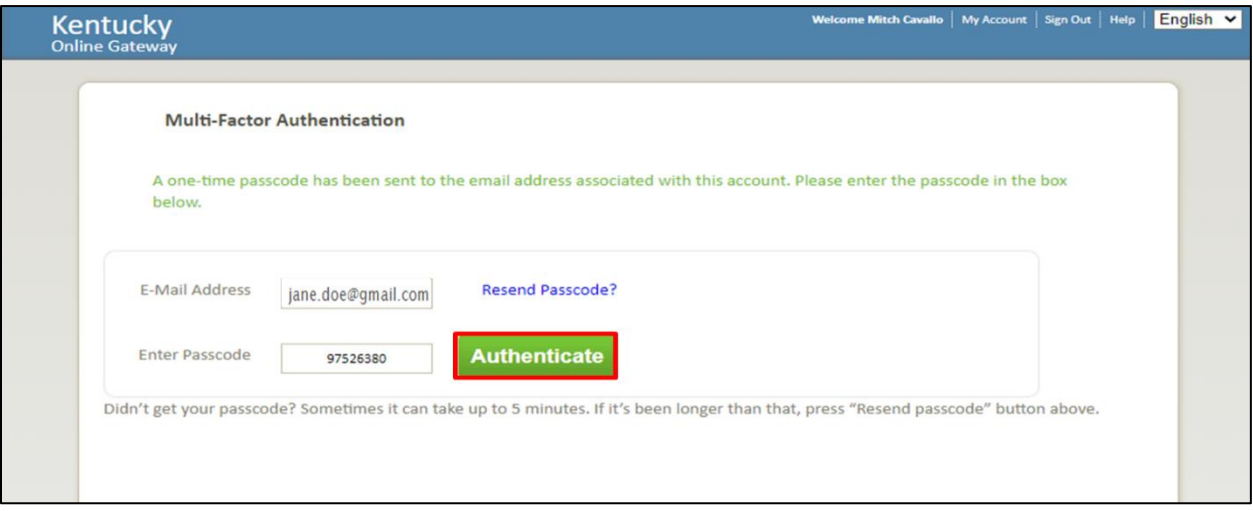

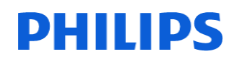

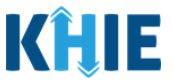

#### <span id="page-14-0"></span>**MFA by Phone Verification**

- 1. To receive the MFA passcode by text, click the **MFA by Phone Verification** button.
- 2. Users who have not registered their phone number should select **Click here to register your Mobile number**.

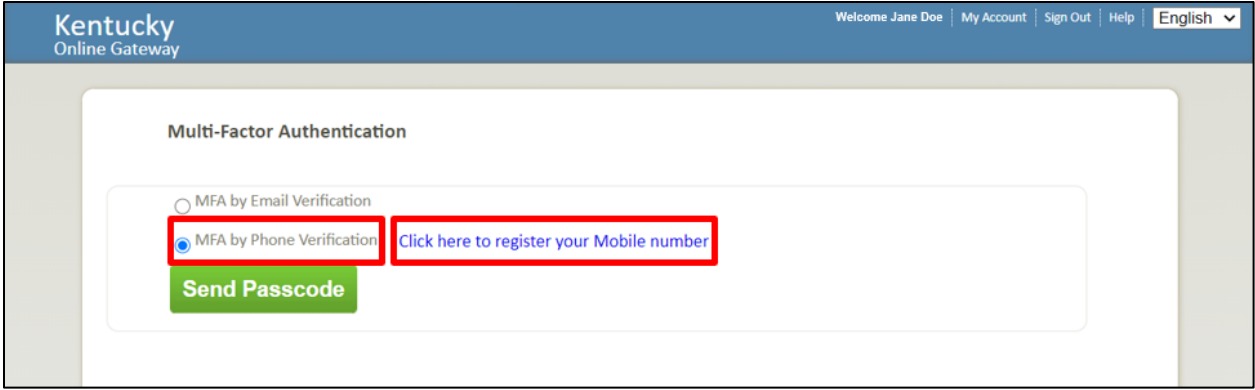

3. The **Register Your Mobile Number** screen displays for Users who have not registered their phone number. Users must enter their **mobile phone number** and click **Send Passcode**.

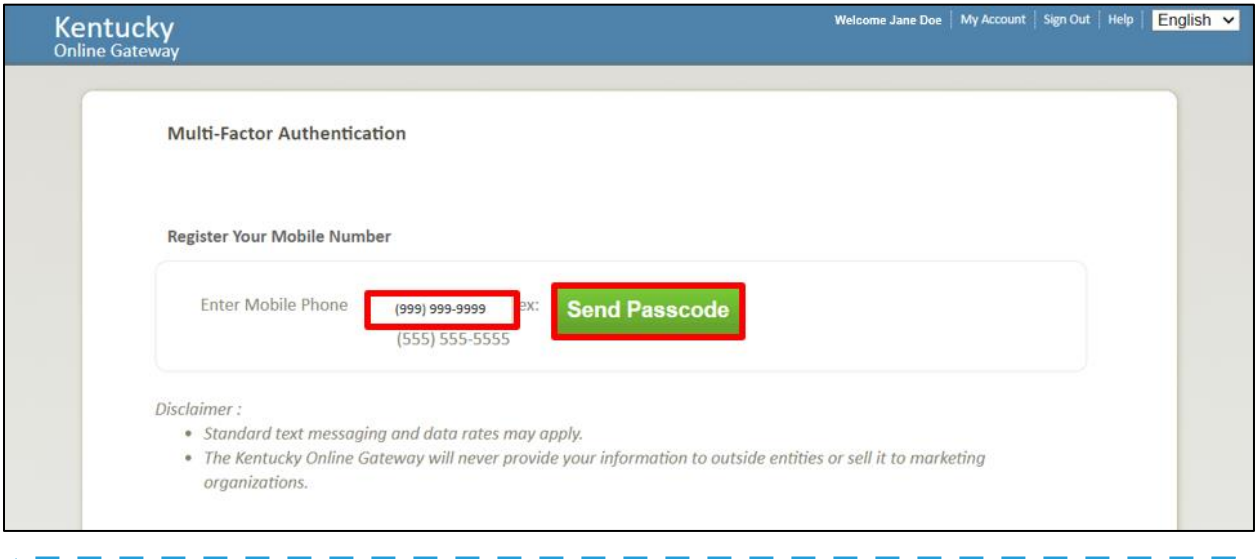

**Please Note:** The **Register Your Mobile Number** screen does not display for Users who have already registered their phone number. Instead, these Users will be prompted to enter the passcode to validate and verify identify on the **Multi-Factor Authentication**  screen.J

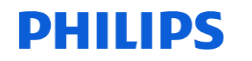

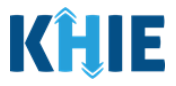

4. Users will receive a text message from the Kentucky Online Gateway that will include a passcode that will be used for verification.

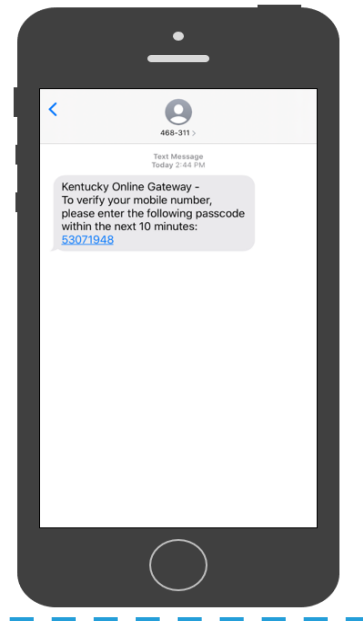

**Please Note:** It may take up to 5 minutes to receive the passcode via text message. Users should click **Resend passcode** if they did not receive the text message within 5 **I** minutes.

- 5. To verify the mobile number, Users must enter the **8-digit code** from the text message into the *Enter Passcode* field on the **Multi-Factor Authentication** screen.
- 6. Users must click **Validate & Verify** to proceed.

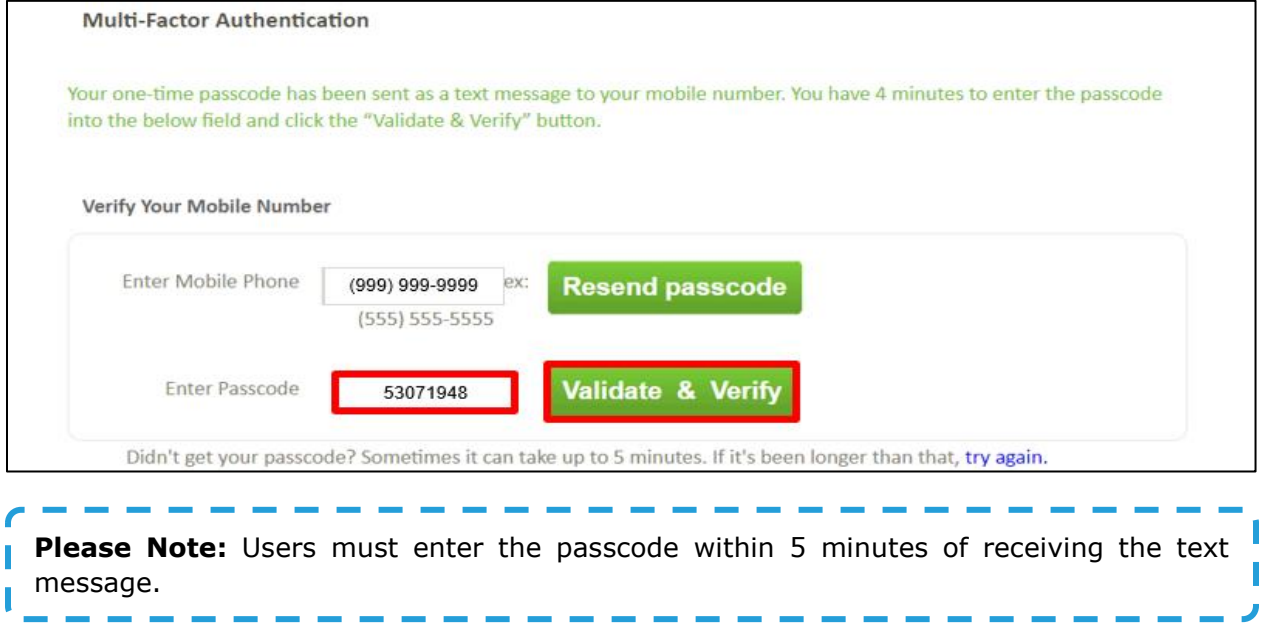

# **PHILIPS**

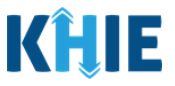

## **3 Logging into ePartnerViewer**

1. To navigate to the ePartnerViewer, click **Launch** on the KHIE ePartnerViewer application tile located on the **KOG Dashboard** screen.

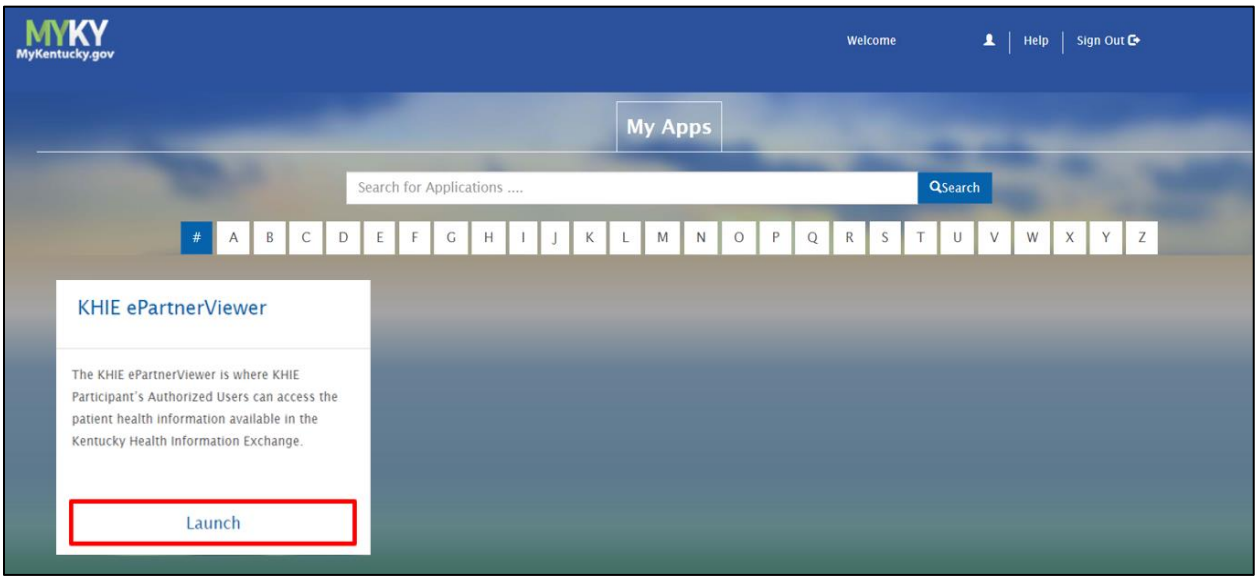

- 2. **Multi-Factor Authentication**. After logging in, users are asked to complete Multi-Factor Authentication or MFA. Users have the option to receive an MFA passcode by Email or Text.
	- To complete Multi-Factor Authentication by Email, Users must complete steps 1 through 4 in sub-section *MFA by Email Verification*.
	- To complete Multi-Factor Authentication by Text, Users must complete steps 1 through 6 in sub-section *MFA by Phone Verification*.

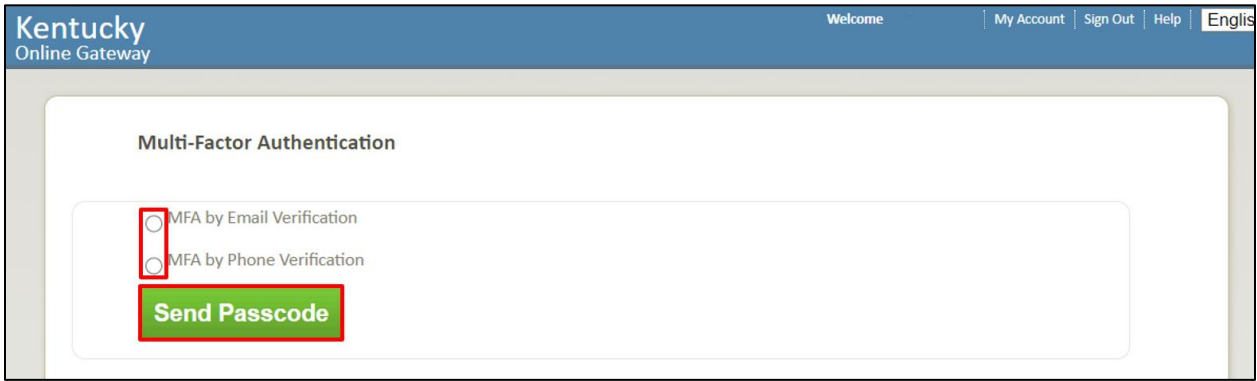

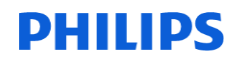

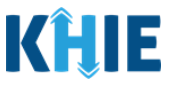

#### <span id="page-17-0"></span>**Terms and Conditions of Use and Logging In**

After logging into the Kentucky Online Gateway, launching the ePartnerViewer application, and completing Multi-Factor Authentication, the **Terms and Conditions of Use** page displays. Privacy and security obligations are outlined for review.

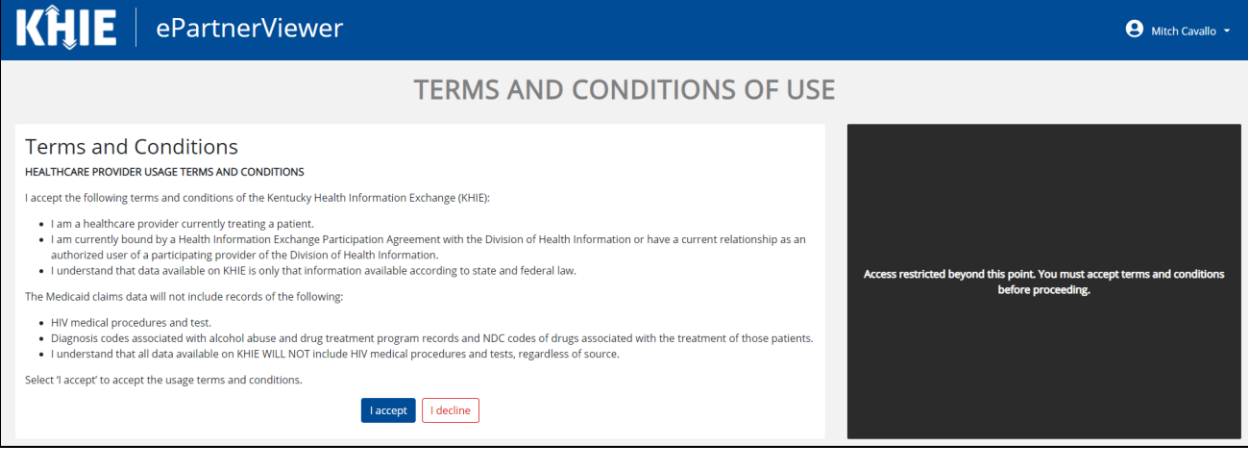

3. Users must click **I Accept** every time before accessing a patient record in the ePartnerViewer.

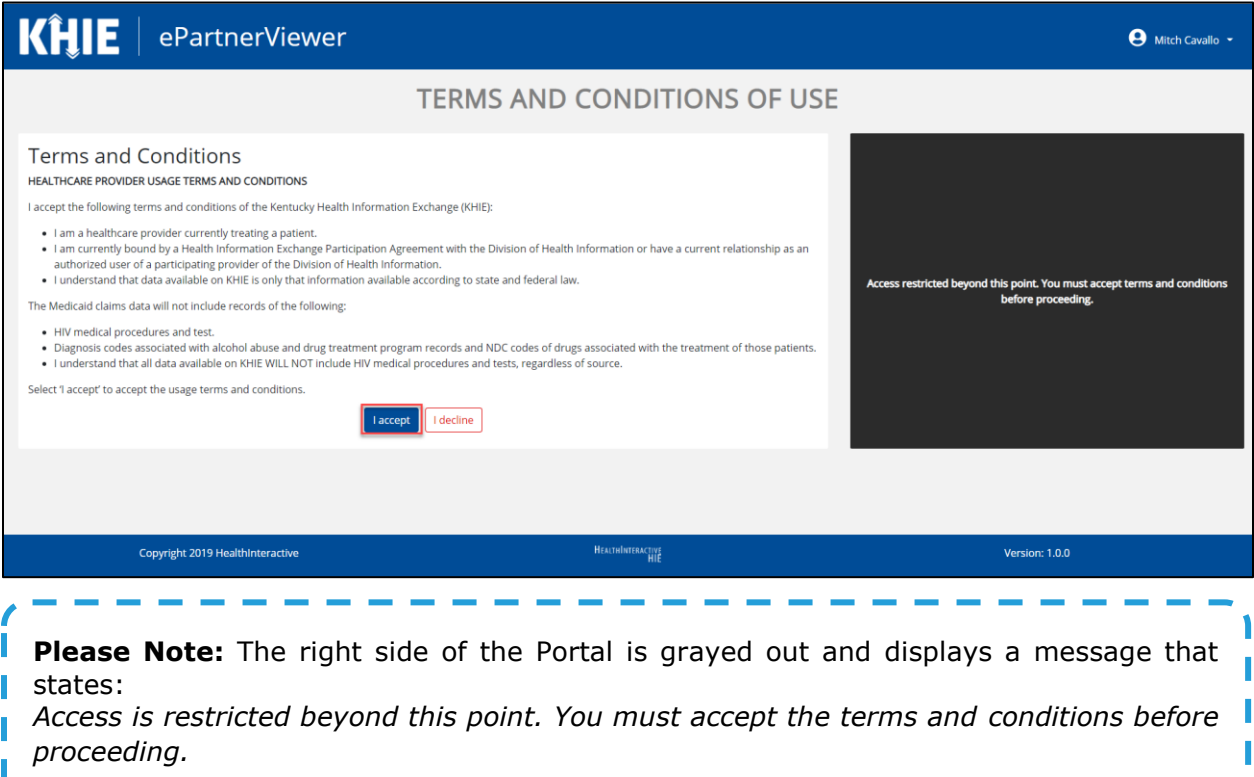

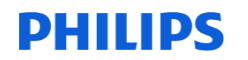

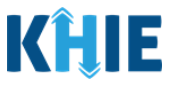

- 4. Once Users click **I Accept**, the grayed-out section becomes visible. A message appears that indicates the User is associated with an *Organization*. (This is the name of the User's organization.)
- 5. Users must click **Proceed to Portal** to continue.

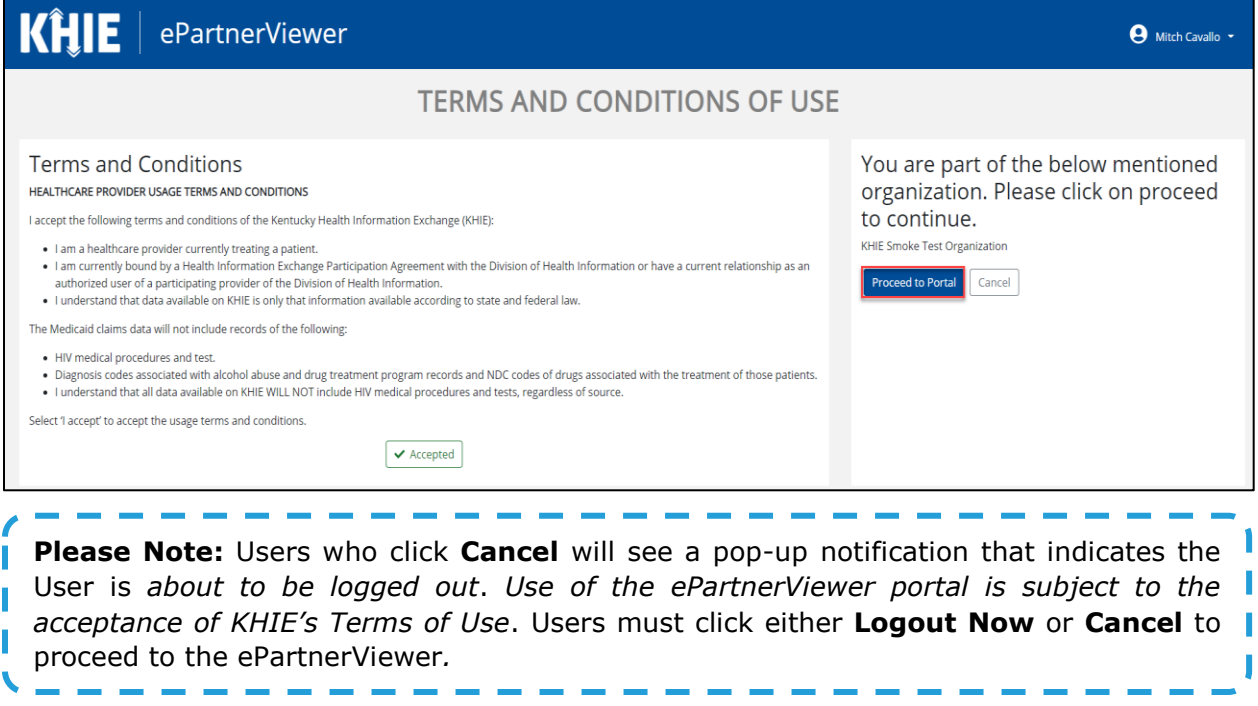

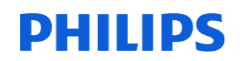

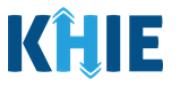

I J

## <span id="page-19-0"></span>**4 Viewing Images in the ePartnerViewer**

Users with a *Clinical User* Role are authorized to view scaled-down diagnostic images in the ePartnerViewer.

1. Upon logging in, the ePartnerViewer opens in myDASHBOARD where Users can quickly search for a patient by entering the patient's **First Name**, **Last Name**, and **Date of Birth**.

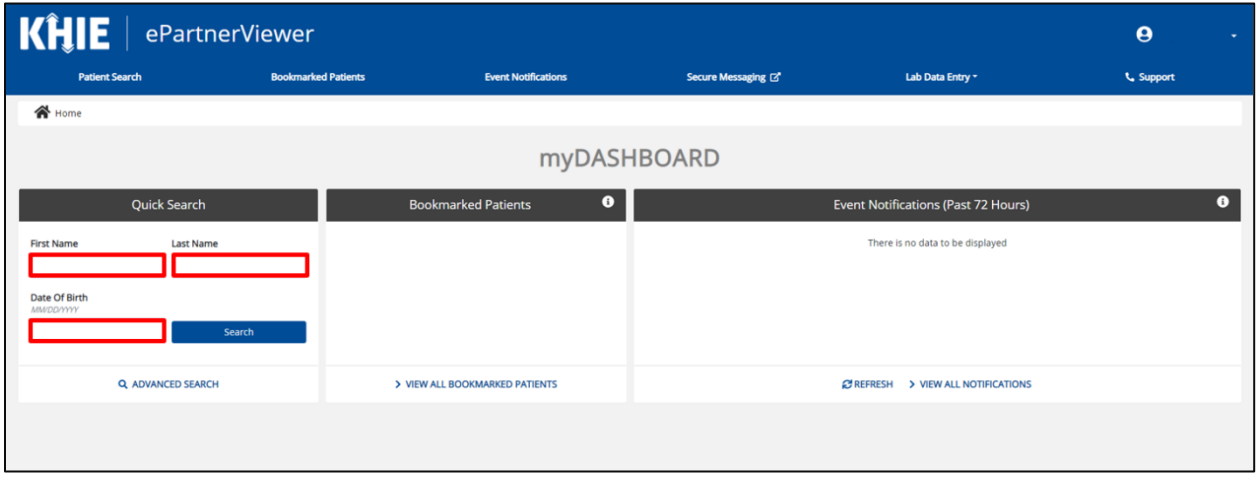

**Please Note:** Users should enter the patient's Date of Birth to narrow down the Patient Match results in case there are multiple patients with the same first and last names.

If the patient's Date of Birth is unknown, Users should click **Advanced Search** to enter the patient's **Age Range**.

If the patient's Sex is known, Users should select the **Patient Sex**.

#### 2. Click **Search**.

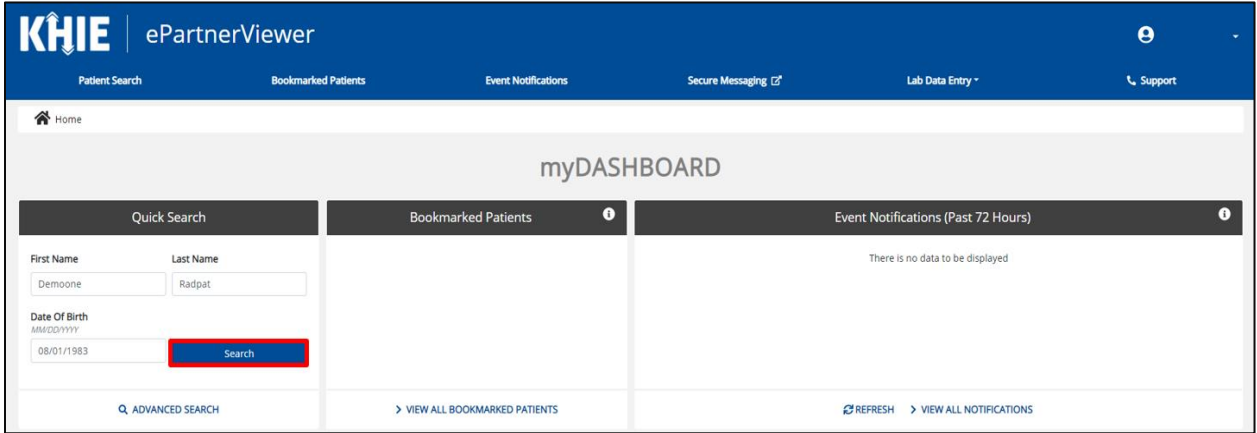

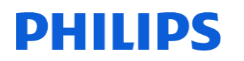

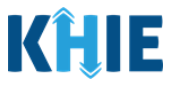

- 3. The Patient Search results display. Select the appropriate Patient Match.
- 4. Click **View** to open the patient record. It will open in the **Patient Summary**.

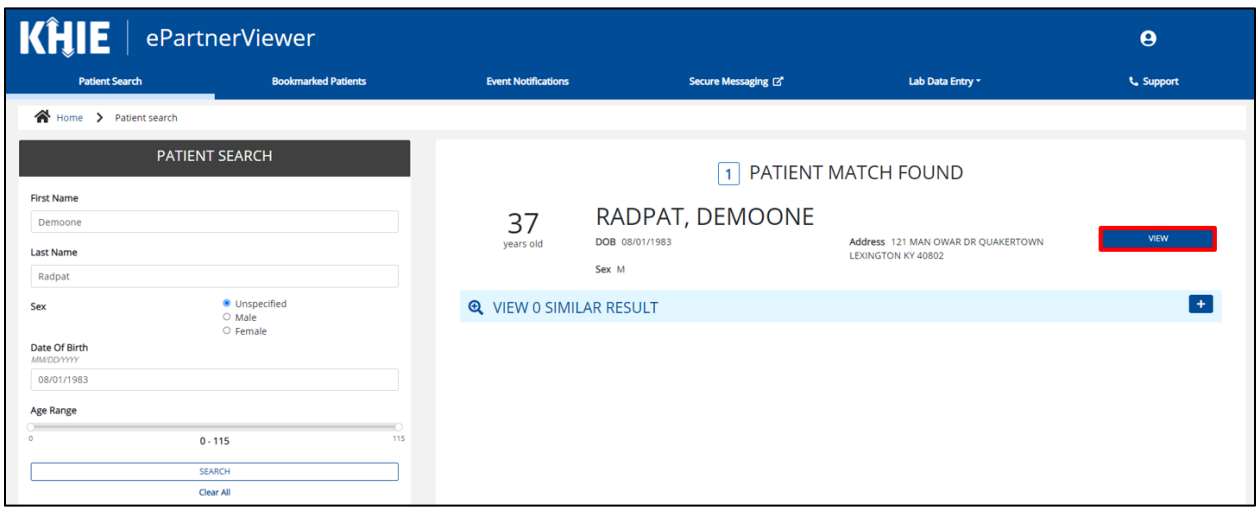

5. Click the **Reports** tab to view the images.

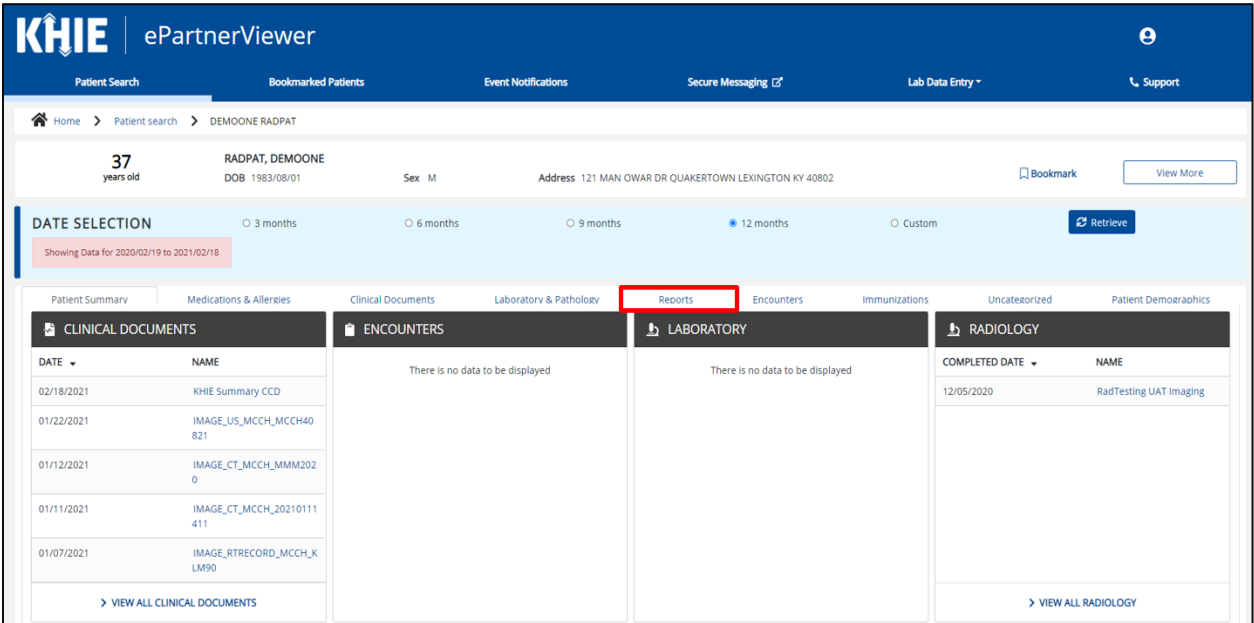

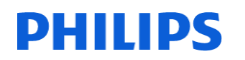

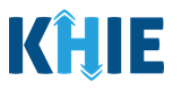

6. Click the **Images** tab.

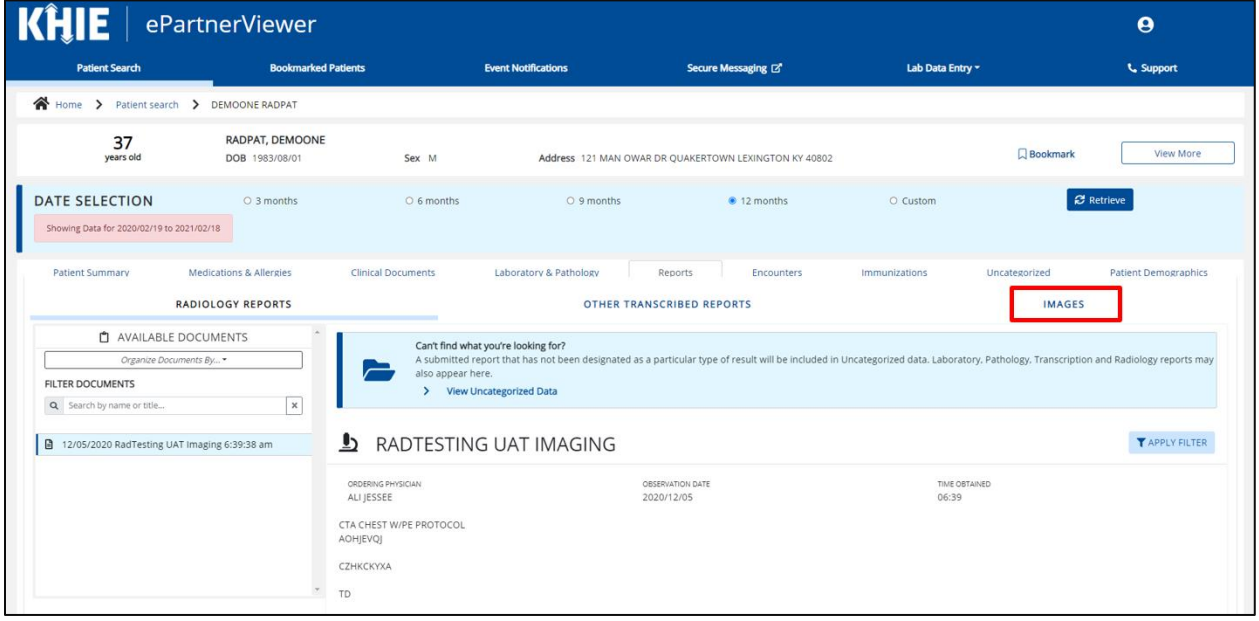

7. Select the **desired document** from the list of Available Documents located on the left side of the screen.

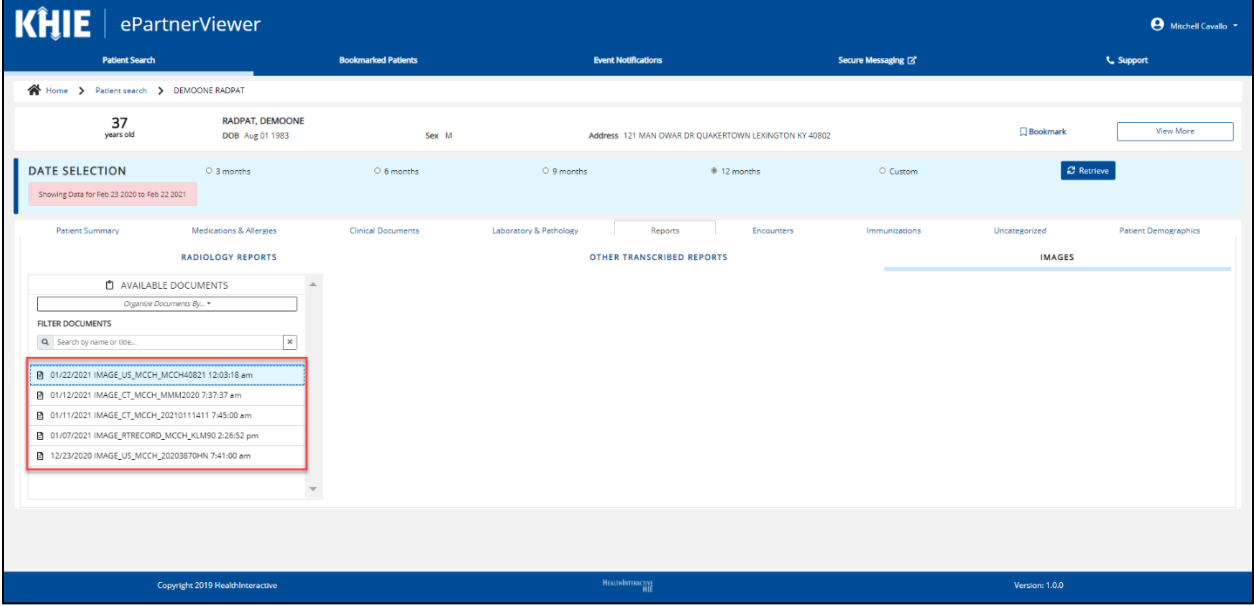

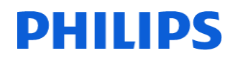

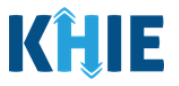

8. The images display as thumbnail images. To view a larger version, click on the desired **thumbnail image**.

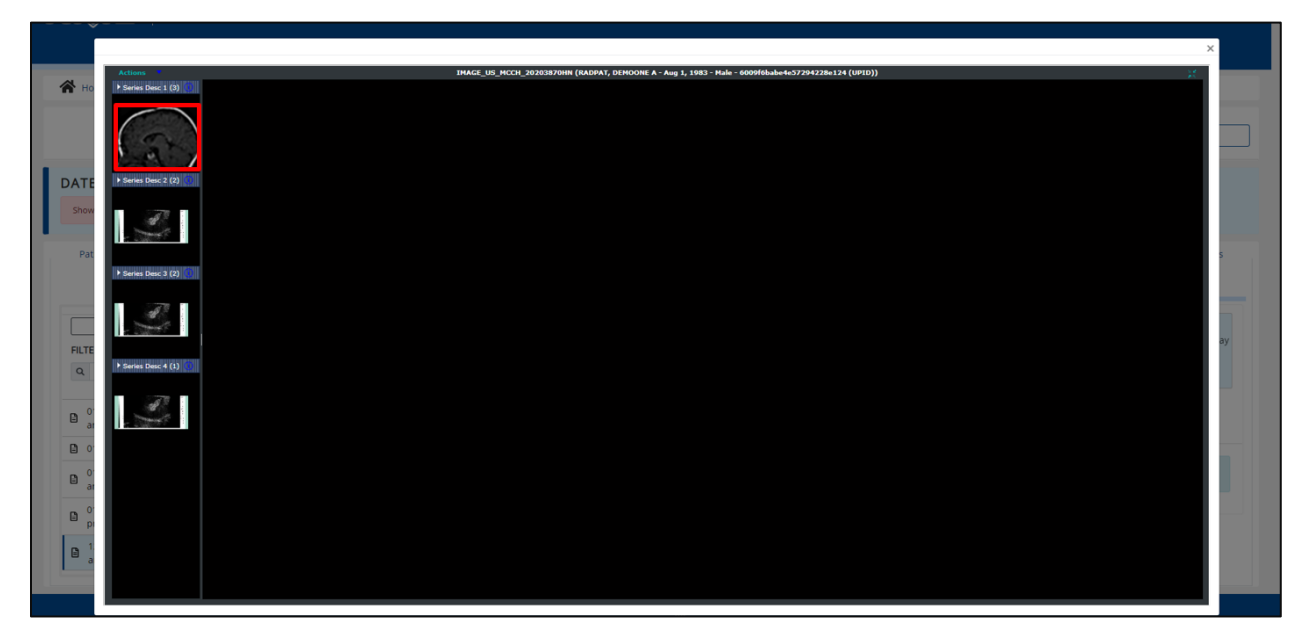

9. A larger version of the image displays.

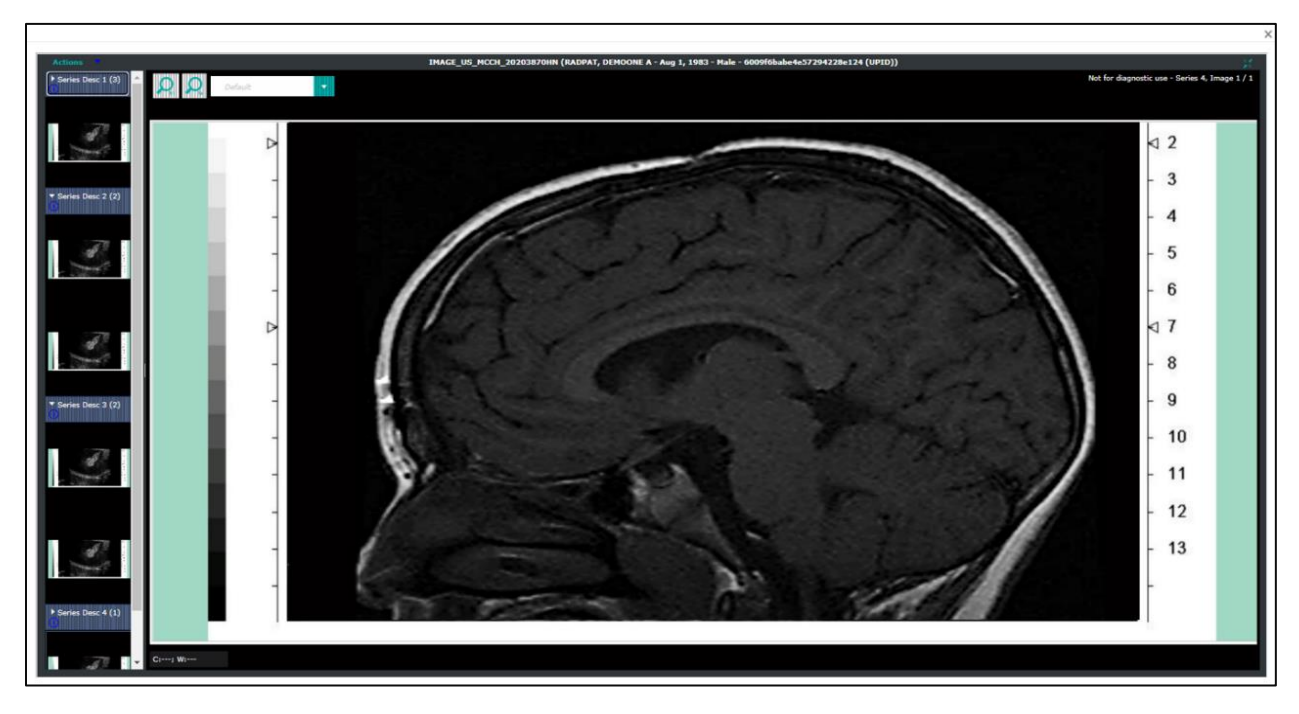

**Please Note:** The images viewed in the ePartnerViewer are low resolution images and are not intended for diagnostic purposes. To view high resolution images, Users with the *PACS Administrator* role must export images to their local Picture Archiving and **I** Communications System (PACS).

KHIE Image Exchange User Guide **Page 22 of 26** Kentucky Health Information

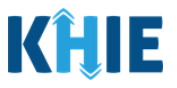

# <span id="page-23-0"></span>**5 Exporting Images**

To view high-resolution images, Users must export images to their local Picture Archiving and Communications System (PACS) using DICOM or XCA-i. Only authorized *Clinical Users* with the additional *PACS Administrator* role have the option to export images to a local PACS system.

**Please Note:** Prerequisite: Users must have *Clinical User* role and *PACS Administrator* role to export images. In order to **view** images, Users must have a *Clinical User* role. In order to **export** images, Users must have a *Clinical User* role to view the images **PLUS** the *PACS Administrato*r role to export the images.

 $\approx$  2  $\overline{3}$  $\overline{4}$ 5 6  $17$ 8  $\boldsymbol{9}$  $10$ 11  $12$  $13$ 

1. Click **Actions**. Under the **Actions** drop-down, click **Export**.

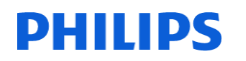

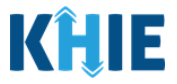

2. An Export Images Pop-up Menu displays. Select the **appropriate target PACS system**  from the *Destination* field drop-down.

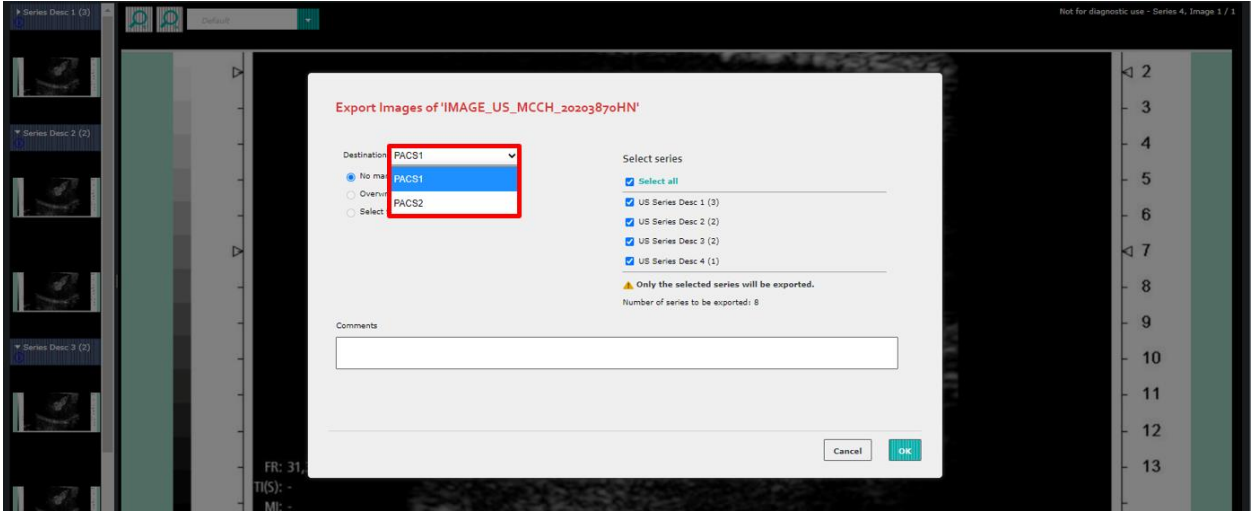

3. Select the **appropriate series** for exporting the image.

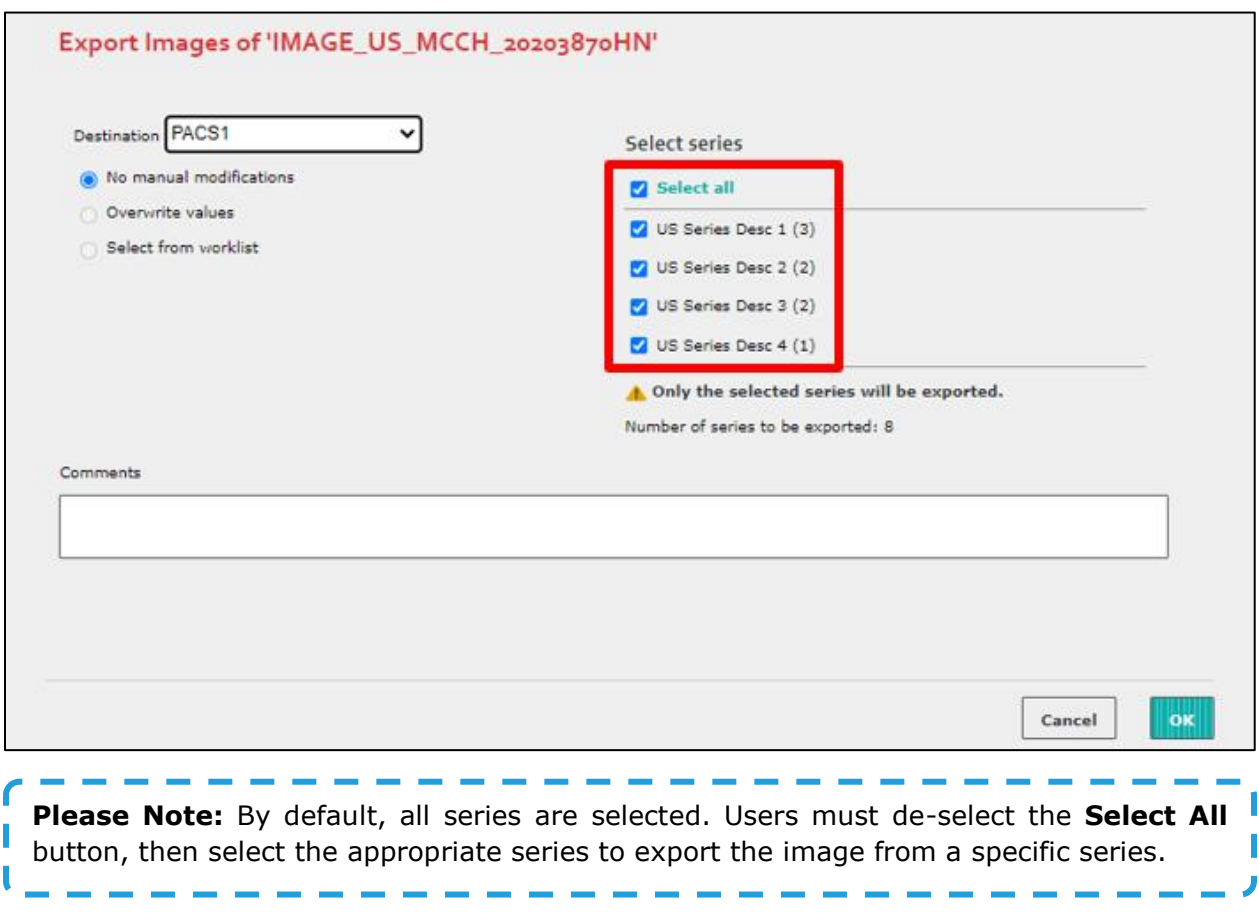

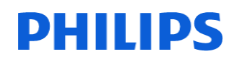

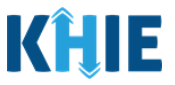

- 4. If desired, enter **additional details** about the image in the *Comments* field.
- 5. Once complete, click **OK**.

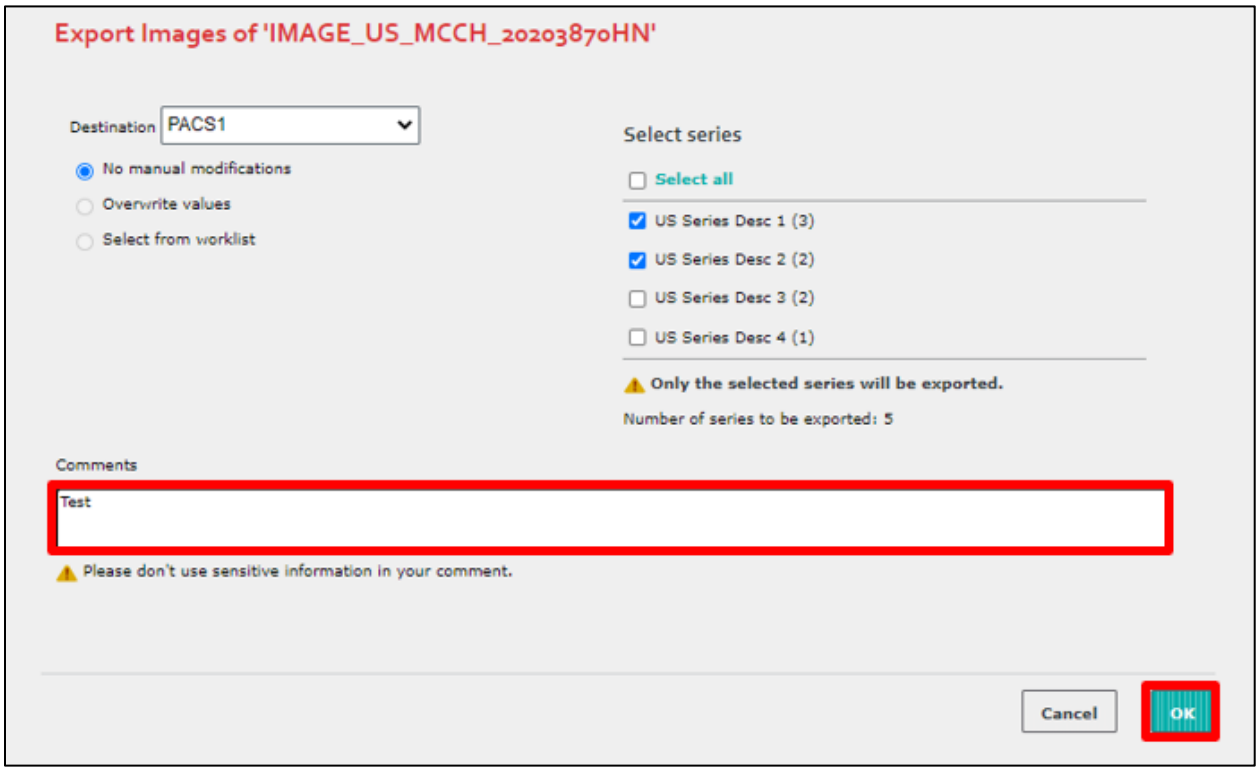

6. The **Exports** screen displays the status and details of the image export. The green checkmark indicates that the image was successfully exported.

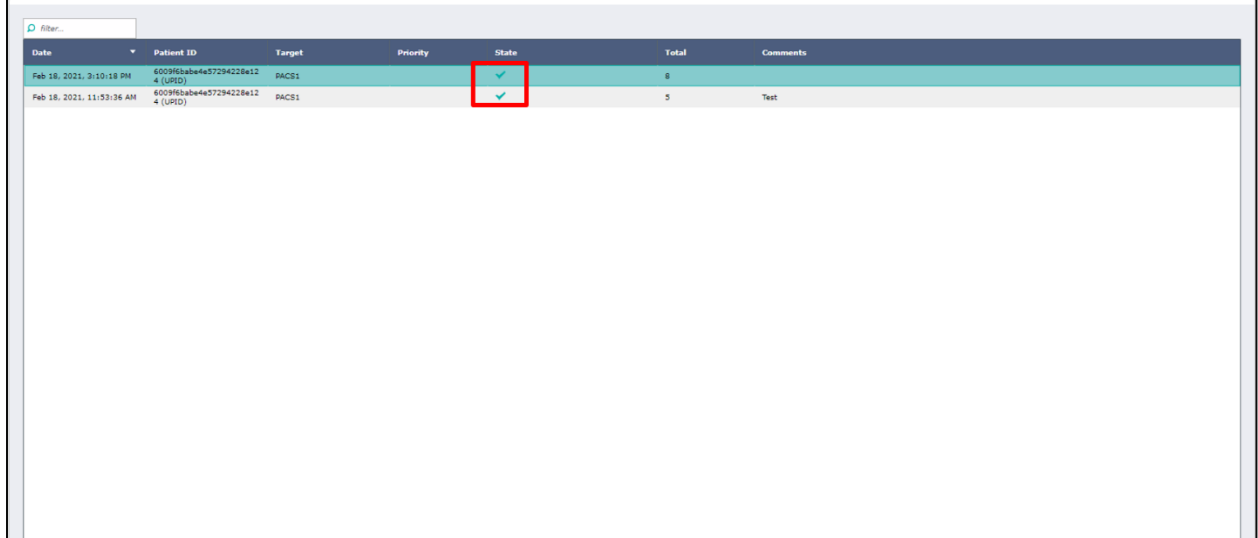

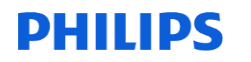

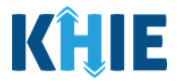

7. Click the **Green Checkmark** to view additional details of the image export.

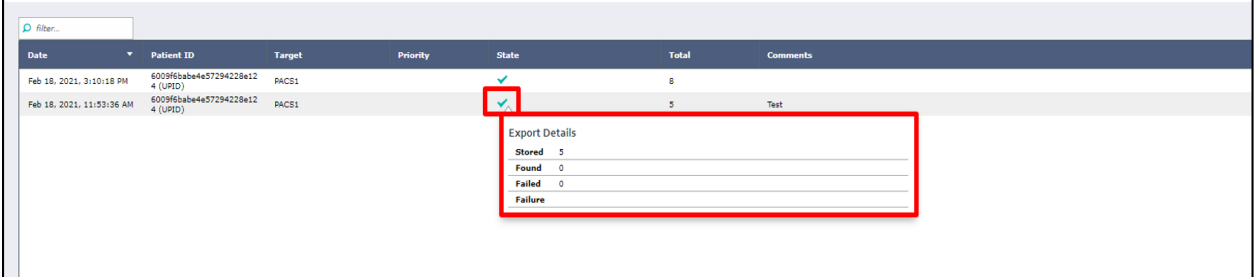

# <span id="page-26-0"></span>**6 Technical Support**

#### <span id="page-26-1"></span>**Toll-Free Telephone Support**

For questions and assistance regarding the ePartnerViewer, please call 1 (877) 651-2505.

#### <span id="page-26-2"></span>**Email Support**

To submit questions electronically or request support regarding the ePartnerViewer, please email [KHIESupport@ky.gov.](mailto:KHIESupport@ky.gov)